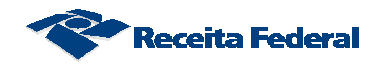

# **1. Formas de acesso ao CNO**

Existem duas formas de acesso ao CNO via internet:

- a) Acesso via Portal e-Cac para usuários que possuem certificado digital ou código de acesso (usuários que entregam declaração de Imposto de Renda);
- b) Acesso via Portal eSocial para usuários que não possuem certificado digital ou código de acesso.

### **1.1. Acesso via Portal e-Cac**

 O acesso ao CNO pelo usuário externo poderá ser efetuado via sítio da Receita Federal no endereço - http://www.receita.fazenda.gov.br

#### **Passo 1:**

Na página da Internet da RFB selecionar a opção "portal e-CAC".

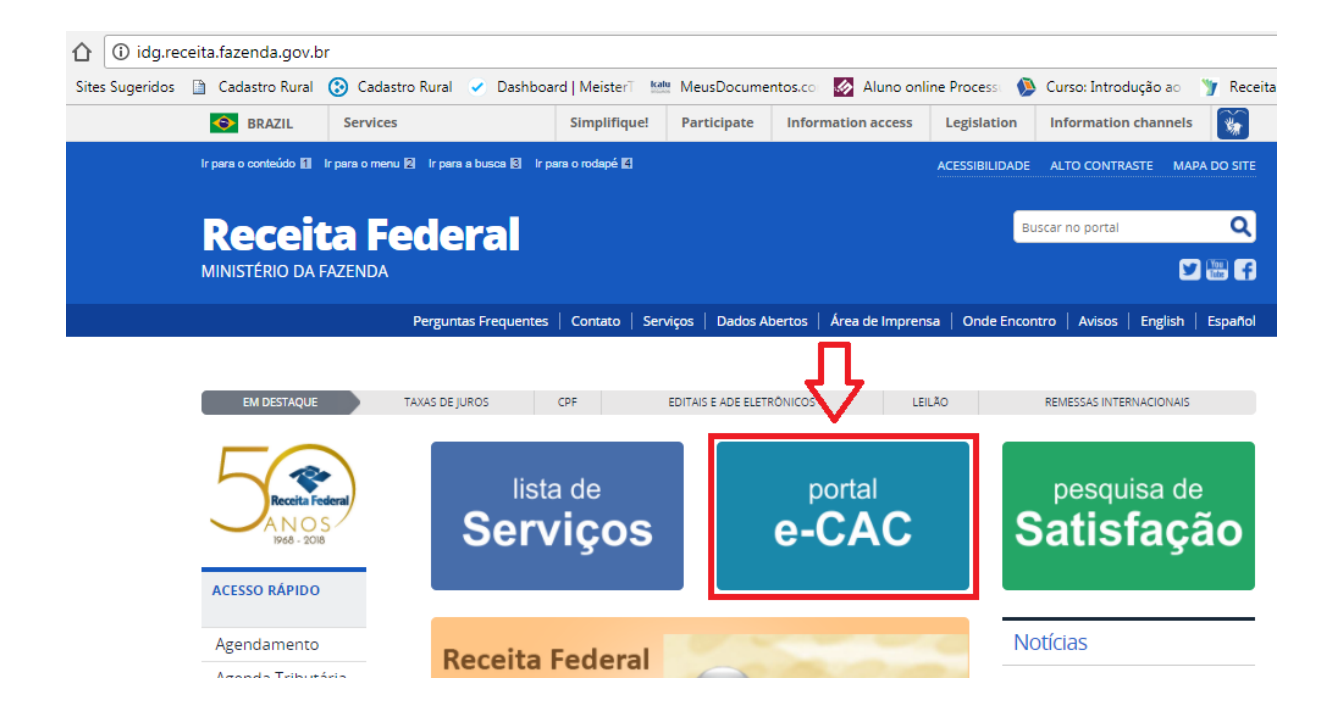

### **Passo 2:**

Acessar o e-CAC utilizando um código de acesso ou um certificado digital:

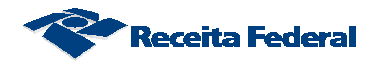

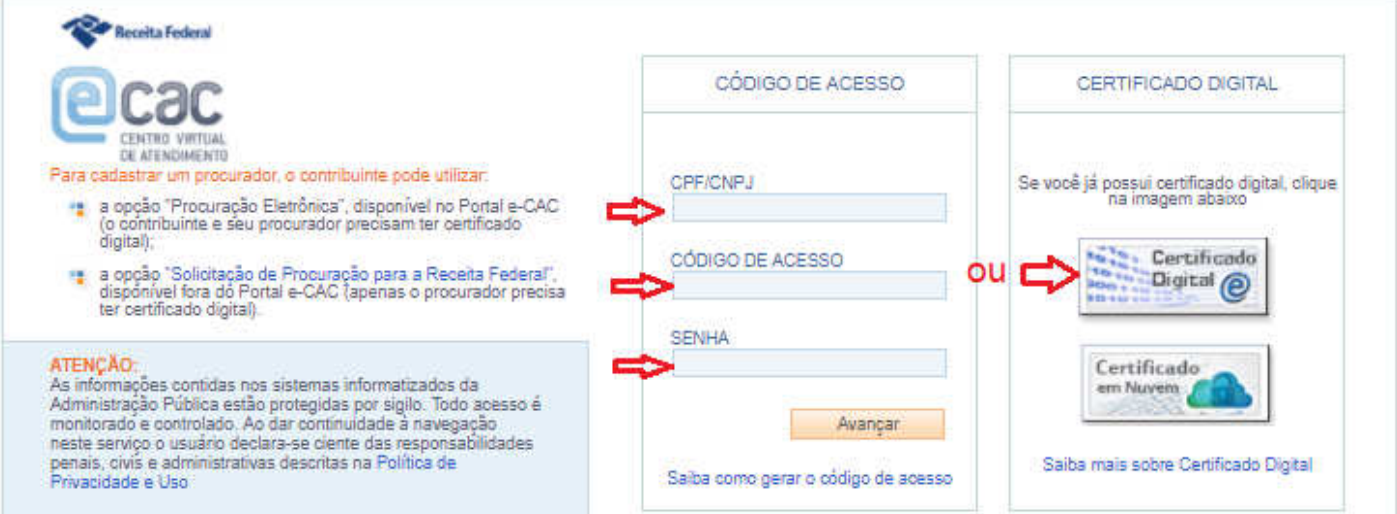

## **Passo 3:**

Selecionar a opção "Cadastros"

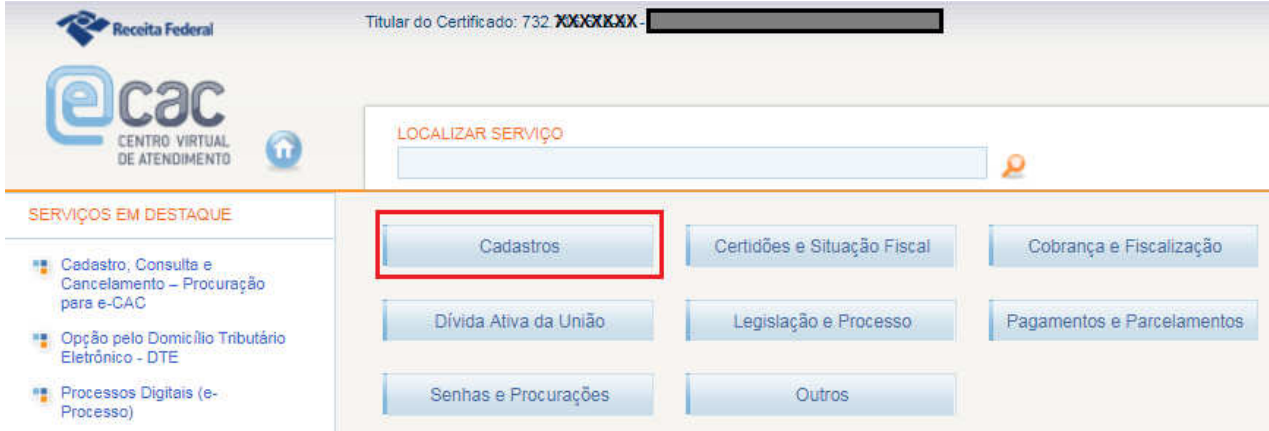

## **Passo 4:**

Selecionar a opção "Cadastro Nacional de Obras"

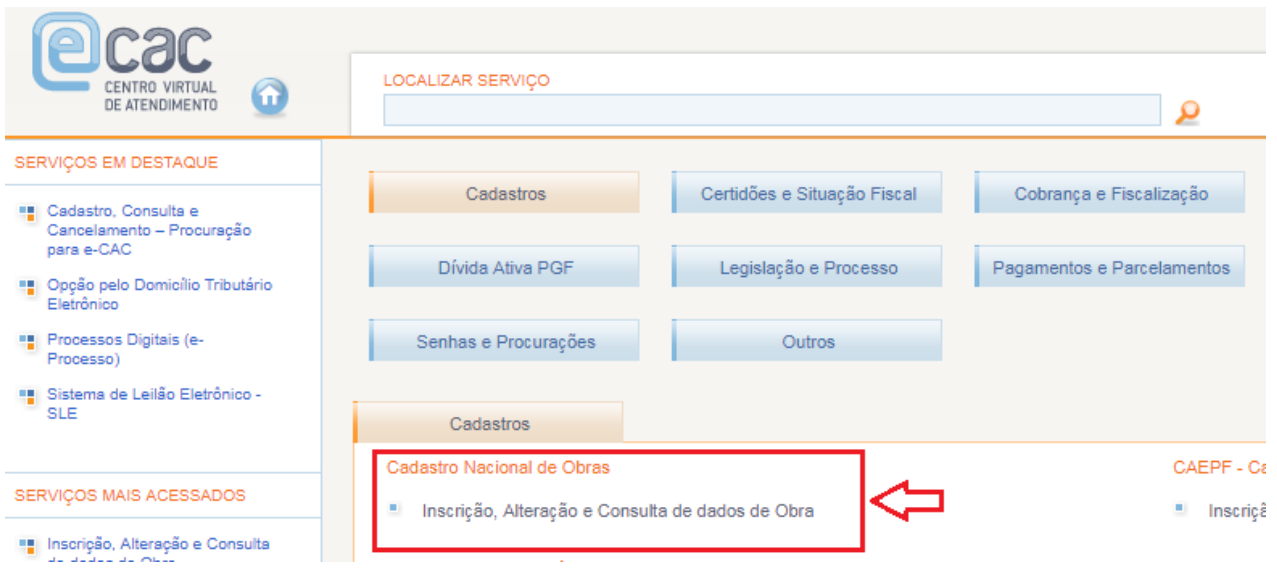

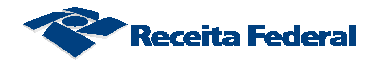

### **1.2. Acesso via Portal eSocial**

Se você ainda não possui um código de acesso para o Portal eSocial então será necessário providenciar.

## 1.1.1. **Passo a passo para acesse ao Portal eSocial**

a) Informe o endereço do Portal eSocial http://portal.esocial.gov.br

na barra de endereço:

EMPRESAS

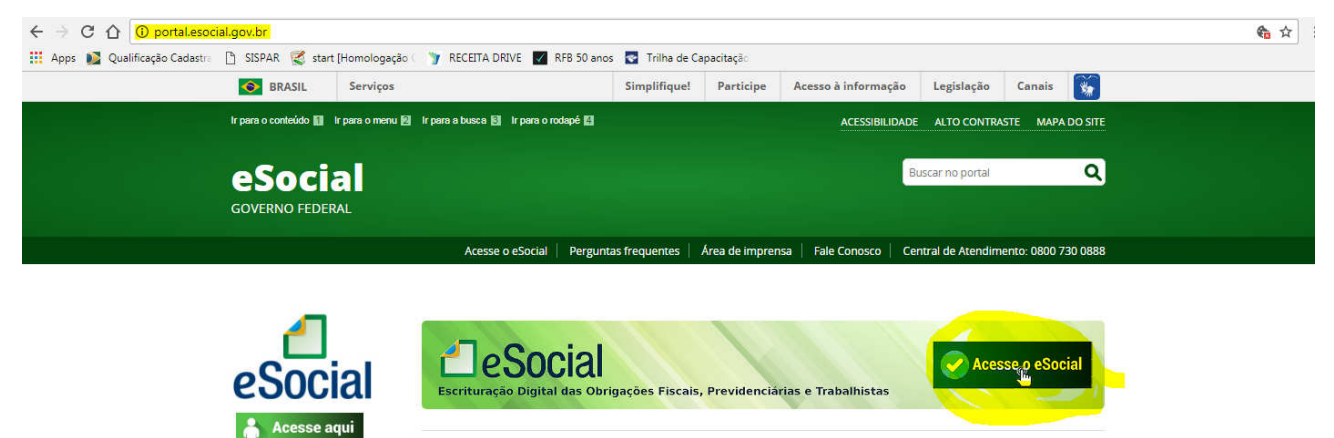

VERSÃO ESOCIAL: PROD. V.2.5 | PROD. RESTRITA V.2.5

b) Clique no no botão "Acesse o eSocial"

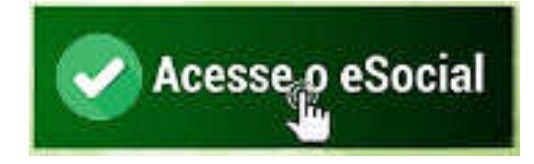

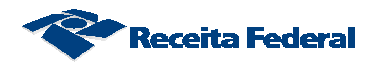

c) Na tela de login clique no link "Primeiro Acesso?"

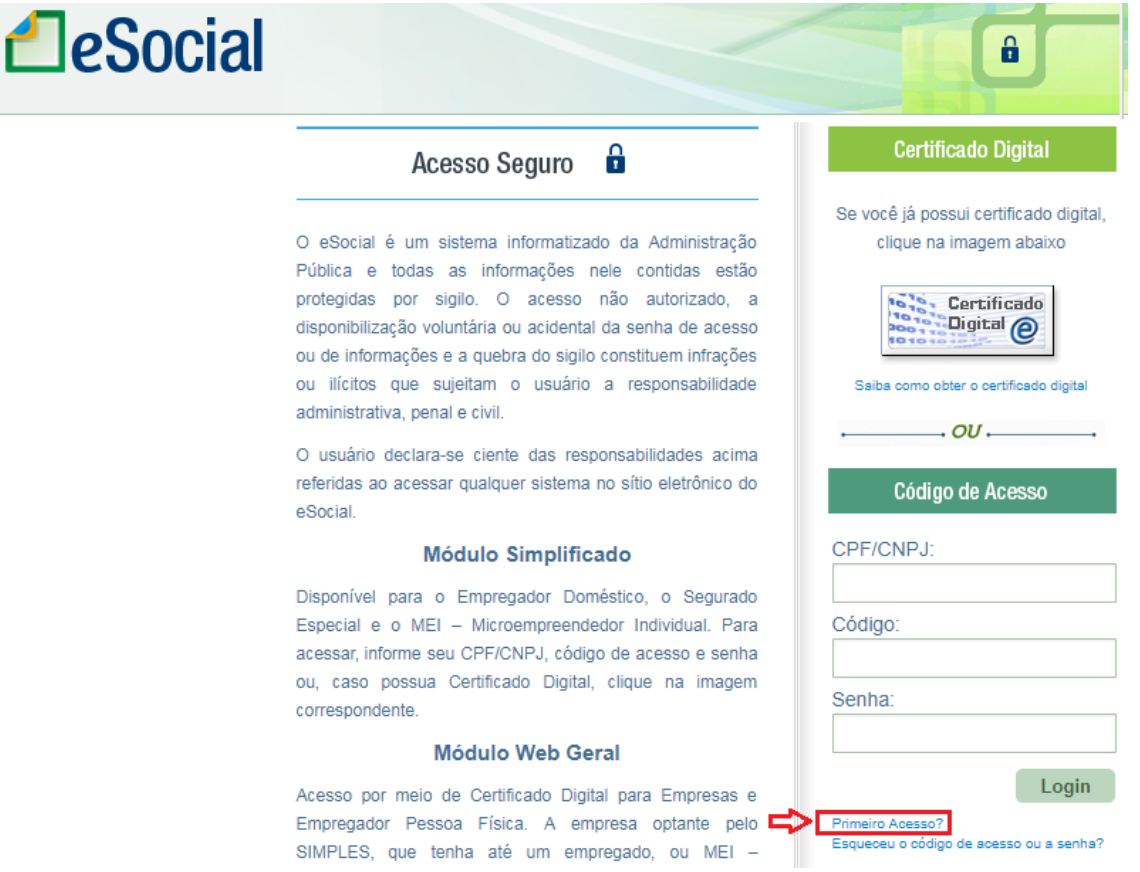

d) Preencha os campos "CPF", "Data de nascimento", digite os caracteres informados na tela e clique em "Avançar":

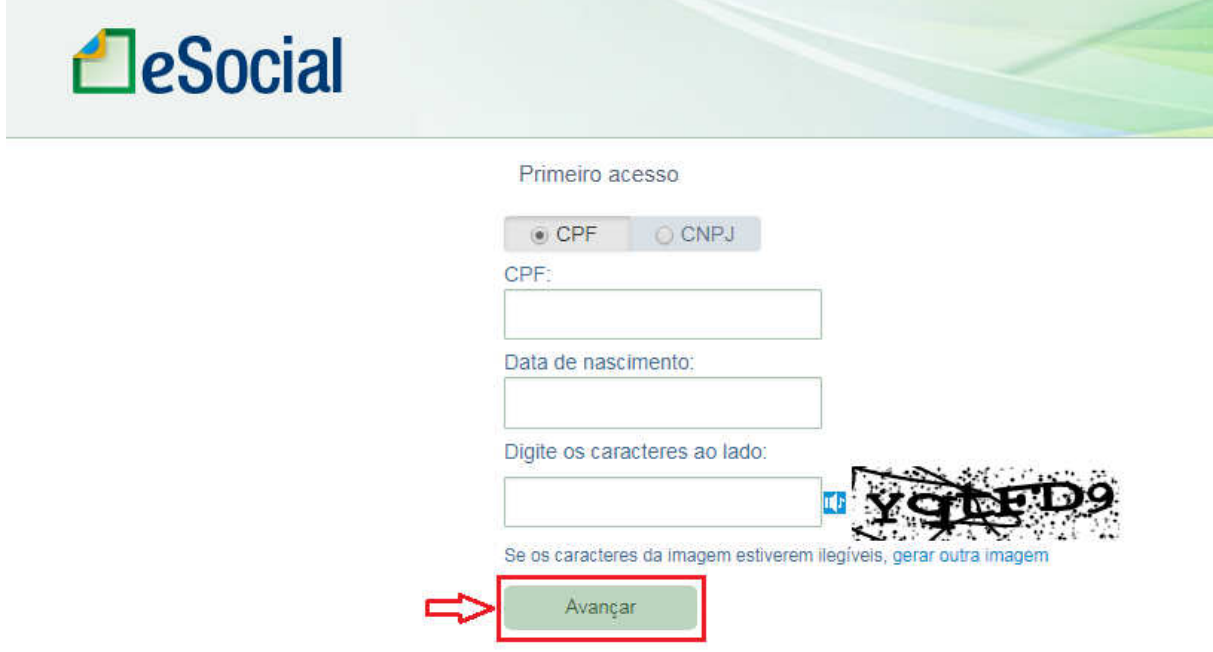

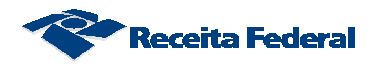

e) Preencha os campos obrigatórios e clique em "Salvar".

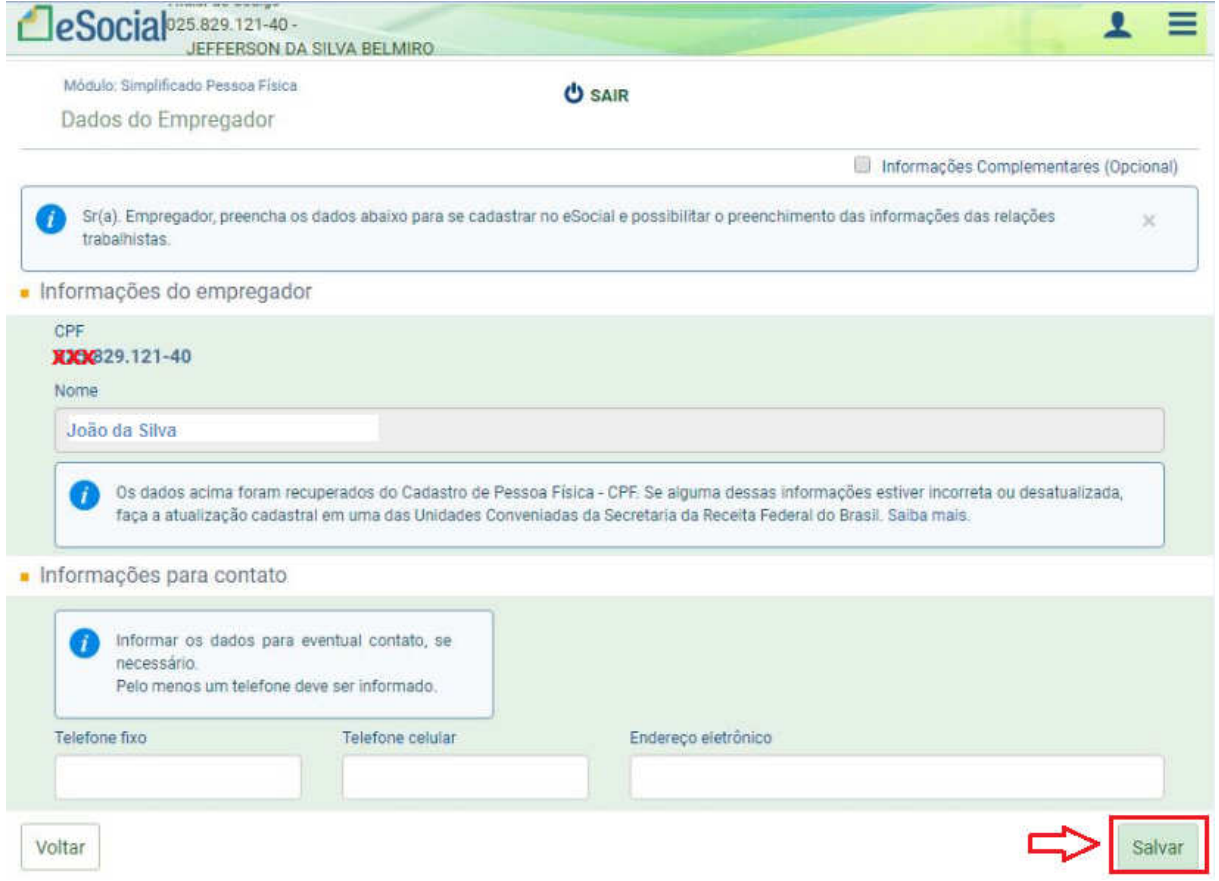

f) Informe o número do Título de Eleitor, crie uma senha para acesso e clique em "Gerar código". Anote a senha informada em um local seguro, pois ela será requisitada todas as vezes em que você for acessar o Portal eSocial:

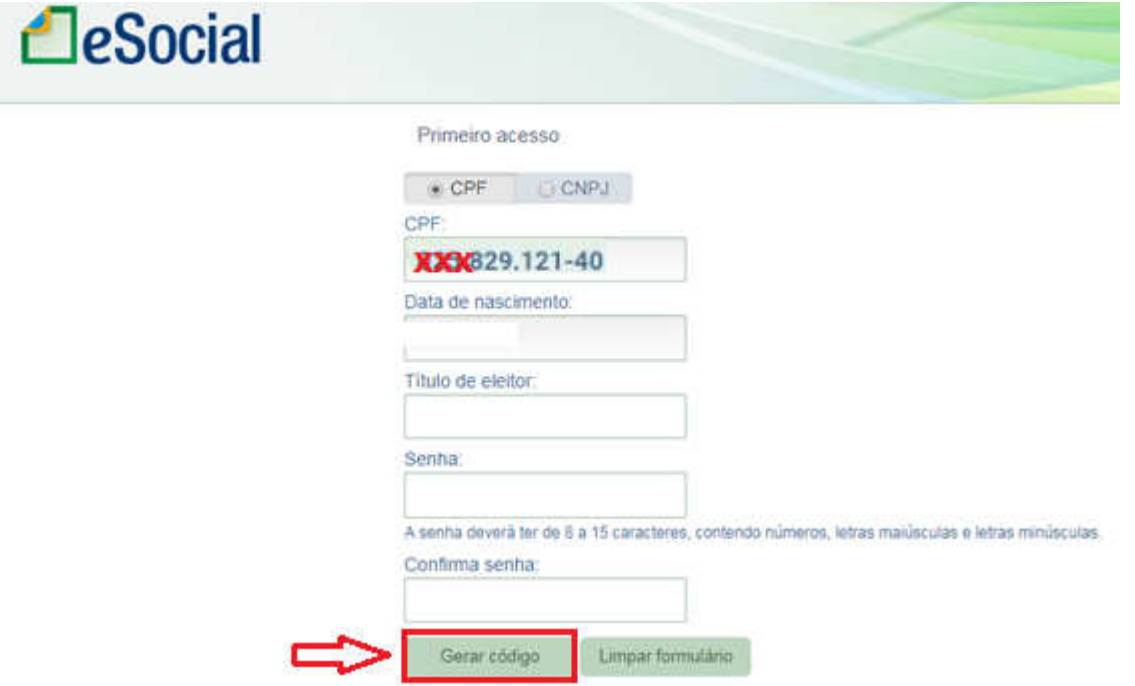

**Obs: Se o contribuinte for declarante de IR a página exigirá os** 

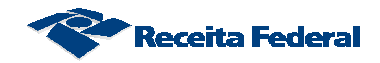

**números de recibo da entrega da declaração e não o número do título de eleitor.**

g) Será exibida a mensagem abaixo com o código de acesso. Anote o número do código de acesso gerado pelo sistema em um local seguro, pois você precisará dele todas as vezes que acessar o Portal eSocial.

Clique sobre o botão "Continuar":

Código de acesso gerado com Sucesso

Seu código de acesso foi gerado com sucesso. Lembre-se de guardá-lo! Seu código de acesso é: 089234834688

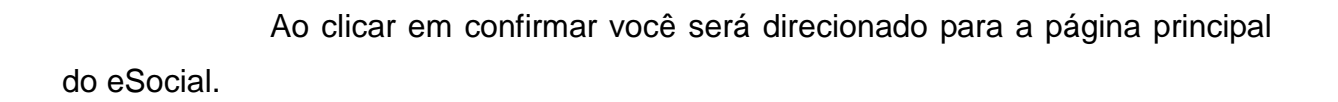

Confirmar

h) Clique sobre a opção "Empregador/Contribuinte" para exibir o menu abaixo

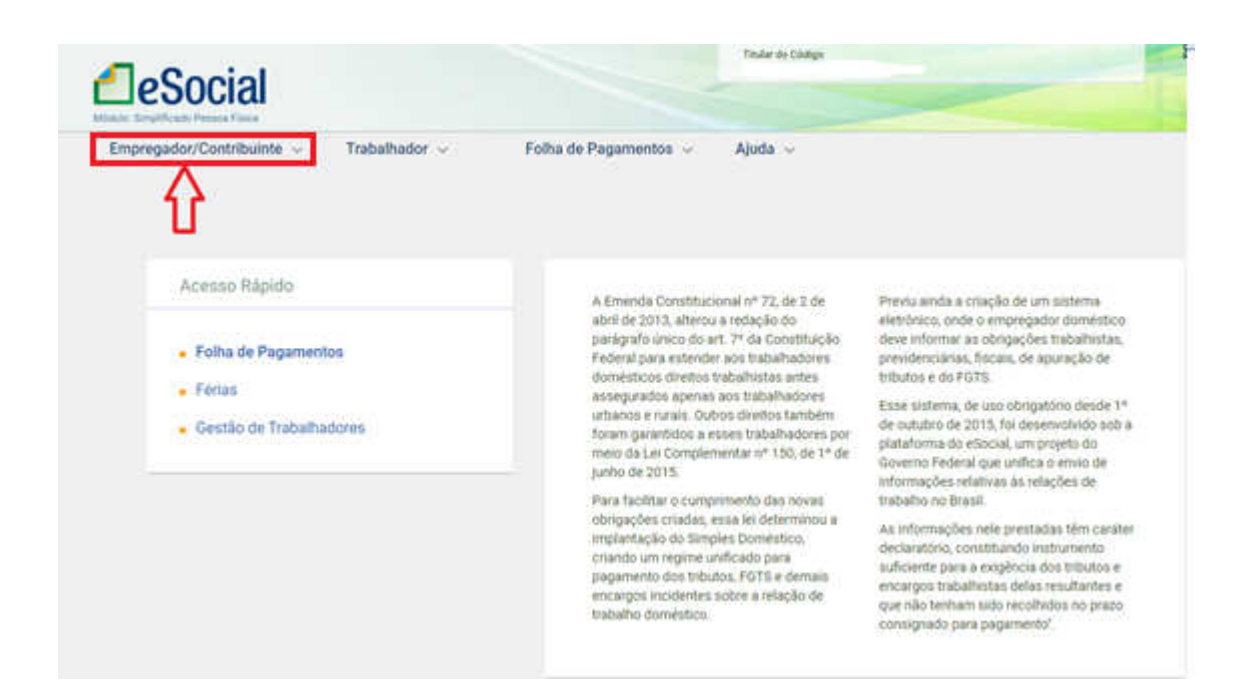

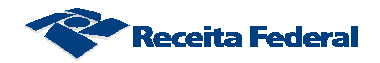

i) Selecione a opção "Acesso ao Sistema CNO" para acessar o

CNO:

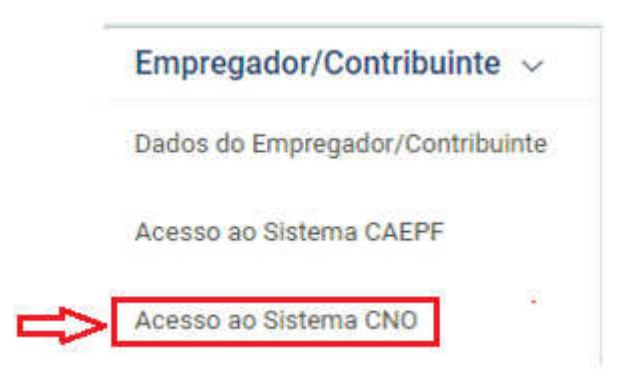

**OBS: Caso ocorra o seguinte erro e o sistema apresenta a mensagem "Sua conexão não é particular" (tela abaixo) clique sobre "AVANÇADO"**

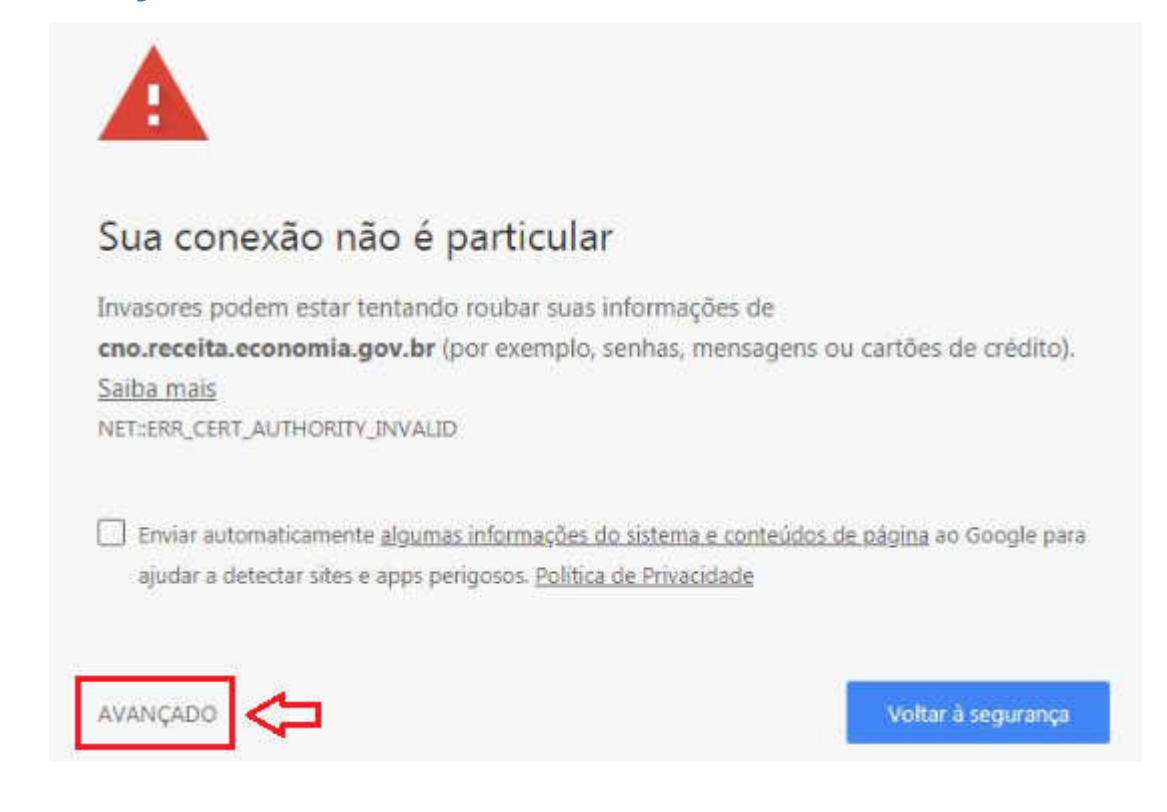

**Em seguida clique em "Ir para cno.receita.economia.gov.br (não seguro)"** 

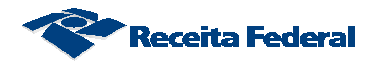

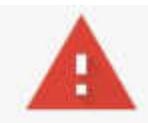

## Sua conexão não é particular

Invasores podem estar tentando roubar suas informações de cno.receita.economia.gov.br (por exemplo, senhas, mensagens ou cartões de crédito). Saiba mais NET::ERR\_CERT\_AUTHORITY\_INVALID

Enviar automaticamente algumas informações do sistema e conteúdos de página ao Google para ajudar a detectar sites e apps perigosos. Política de Privacidade

OCULTAR DETALHES

Voltar à segurança

Este servidor não conseguiu provar que é cno.receita.economia.gov.br. O certificado de segurança não é confiável para o sistema operacional do seu computador. Isso pode ser causado por uma configuração incorreta ou pela interceptação da sua conexão por um invasor.

Ir para cno.receita.economia.gov.br (não seguro)

**O Sistema te direcionará para o CNO e exibirá o menu do CNO.** 

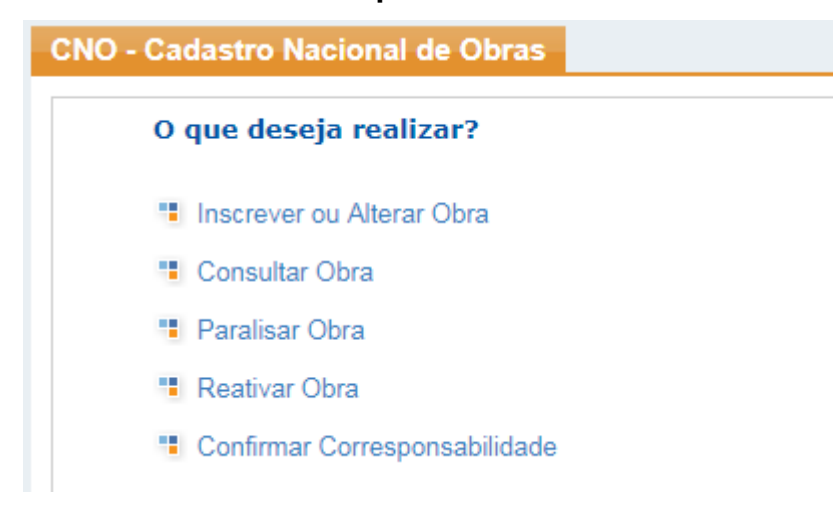

**OBS: Daqui em diante, seguir o Manual do usuário do CNO disponível no endereço http://receita.economia.gov.br/interface/lista-deservicos/cadastros/cno**